## WGSD Technology Work Request HelpDesk

Follow the this link to log-on to the Technology Work Request HelpDesk. If the link does not open when you click on it, copy the link and paste it into your web browser. http://www.myschoolbuilding.com/myschoolbuilding/itdgateway.asp?acctnum=681433059

## **SchoolDude Security Updates**

This update requires each Requester to use a personal password when logging in to submit a request. This pro‐ vides an initial layer of security on top of the Submittal Password used on each request form. If you have previ**ously submiƩed requests, you DO NOT need to register**. Click on **Forgot Password?** and enter your email ad‐ dress. You will receive an email to create a new password.

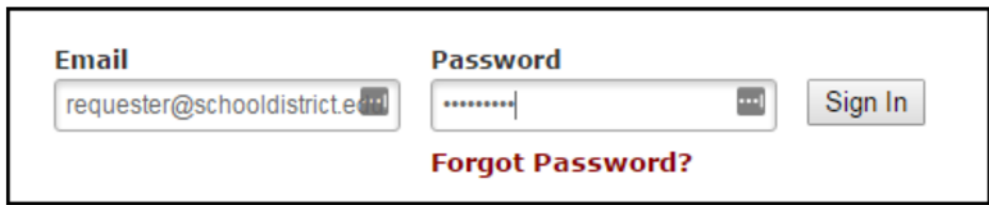

## Having trouble as an existing user onwww.myschoolbuilding.com?

- 1. Select Forgot Password at the top of the page.
- 2. Enter your email address and select Submit.
- 3. The screen will now say "Your email is on the way! Check your email for instructions on how to reset your password." (The email could go to your spam folder, so if you do not see an email, check there.)
- 4. Open that email and click on the link it provides. Enter a password, confirm the password and select Reset Password.
- 5. Go back to http://www.myschoolbuilding.com/myschoolbuilding/itdgateway.asp?acctnum=681433059 and enter your email address and your password and select Sign In.
- 6. It will now take you to the screen you are accustomed to seeing and you may enter new requests in the same manner as always.

New Requesters (e.g., have never submitted an online request) If you are submitting your first request, you must enter registration information first. Click on the down arrow next to **Never Submitted a Request? Register Here!** to expand the registration form. \*Note: Your registration will be complete after you submit your first work re**quest.**

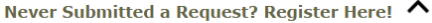

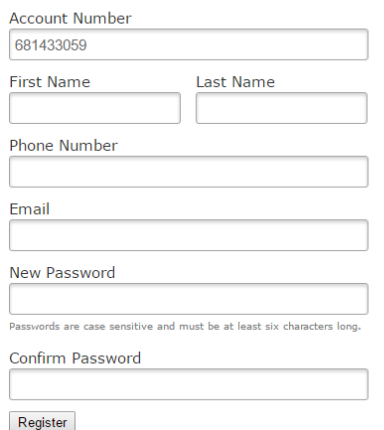

- The Account Number will automatically be populated with 681433059.
- Enter your First and Last Name, as well as your Phone Number and Email Address.
- Type the Password you would like to use to log into your SchoolDude account and confirm it. The pass‐ word you choose must be 6 charac‐ ters long.
- Click Register to go to the work order request form.

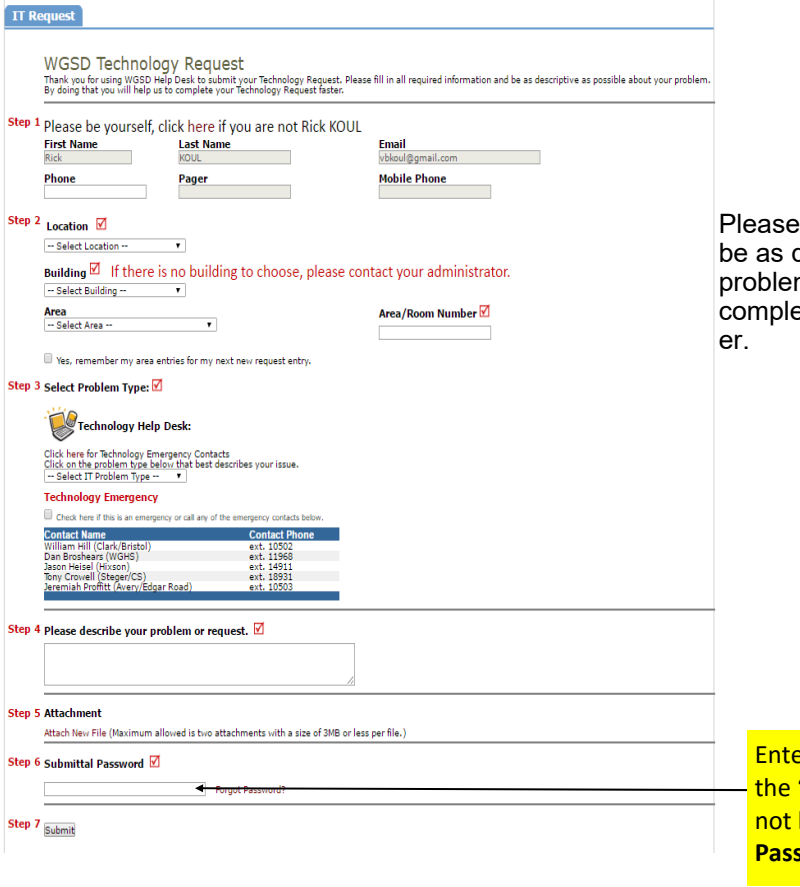

fill in all required information and descriptive as possible about your m. By doing that you will help us to ete your Technology Request fast-

## **\*\*PLEASE NOTE\*\***

**Enthe "Password" wgsd and click** "Submit" button. Your request will be processed without the **Submittal** <mark>sword.</mark>